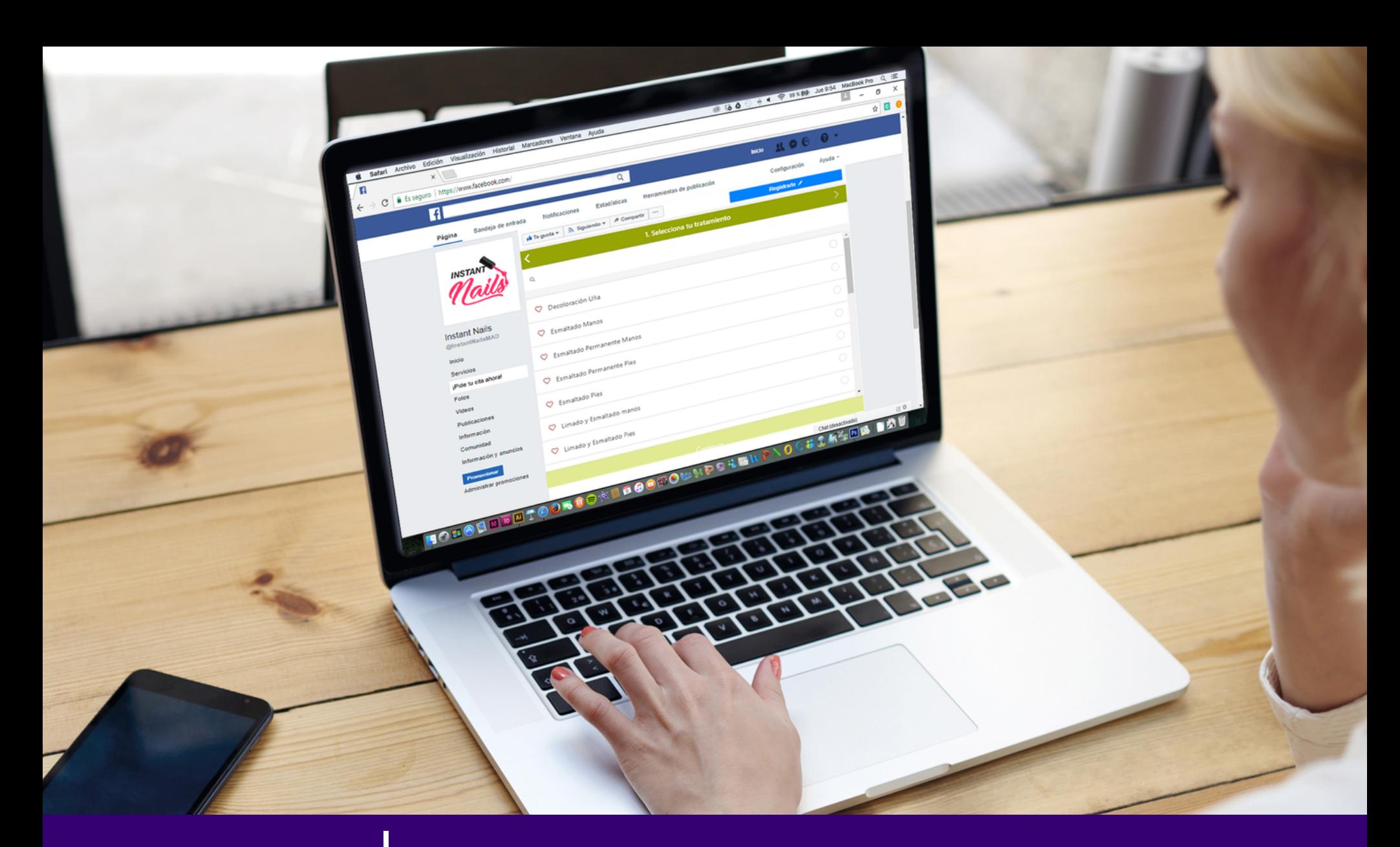

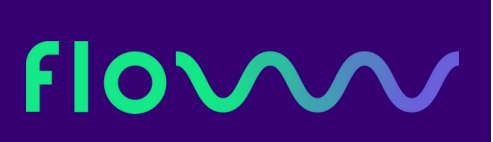

## MANUAL - Integración de citas online en Facebook y página web

**f l o w w w . n e t**

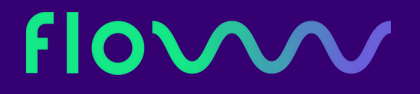

# C O N T E N I D O S

1. INTRODUCCIÓN 2. VENTAJAS DE LA CITA ONLINE 3. CREA TU MÓDULO DE CITAS PERSONALIZADO

4. INTEGRACIÓN DE CITAS ONLINE EN TU PÁGINA DE **FACEBOOK** 

\* Para páginas con menos de 2.000 seguidores

\* Para páginas con más de 2.000 seguidores

5. INTEGRACIÓN DE CITAS ONLINE EN TU PÁGINA WEB

## 1. I N T R O D U C C I Ó N

Actualmente, la tecnología avanza más rápido de lo que podemos acostumbrarnos a ella, sobre todo en en el sector de la estética y belleza.

Ya no apuntamos nuestras citas en una agenda de papel, ni el teléfono es el único canal de comunicación entre tu centro y los clientes. En este momento de transición, es importante que te subas al carro de lo online y ofrezcas a tus clientes lo mismo que buscas para ti cuando piensas en tecnología: facilidad.

En FLOWww, asumimos el reto de llevar esta facilidad a tu centro pero también a los clientes. Con el módulo de citas de FLOWww ellos podrán pedir citas directamente en tu página de Facebook o web. Así de simple.

## 2. VENTAJAS DE LA CITA ONLINE

Las citas online son un excelente recurso para descongestionar tu recepción y perder menos tiempo atendiendo las peticiones de citas, de las que tienes que encargarte cada día; solicitudes por Whatsapp, email, teléfono, mensajes de audio, señal de humo, ufff...

Con el módulo de citas de FLOWww, los clientes podrán acceder a tu agenda y confirmar una cita cómo y cuándo quieran. Desde el móvil, del ordenador o de la tablet. Eso sí es sinónimo de facilidad.

Pero ésta no es la única ventaja. Las personas que aún no son clientes también podrán reservar una cita en tu centro. FLOWww generará una nueva ficha de cliente automaticamente en tu sistema y la cita aparecerá en tu agenda en tiempo real. ¡Capta nuevos clientes sin esfuerzo!

## FIOV

# 3. CREA TU MÓDULO DE CITAS P E R S O N A L I Z A D O

La integración de la agenda de citas de tu centro es muy sencilla y se hace a través de una URL básica con algunos parámetros obligatorios: - número de tu sistema (System Key)

- idioma de preferencia (Language Key)

Esta es la URL básica de tu módulo de citas online con sus parámetros obligatorios, adaptados a los distintos servidores de FLOWww: \* [https://api.flowww.ws/fwa/#/init/\(SystemKey\)/\(LanguageKey\)/////](https://api.flowww.ws/fwa/#/calendar//)

## FIOV

- **System Key (número de tu sistema)**: Este número lo podrás encontrar fácilmente al ingresar en FLOWww. En el lado izquierdo inferior de la pantalla verás un cuadrado con información sobre el usuario conectado. Justamente abajo, verás el número de tu sistema.

- **Language Key (idioma)**: Aquí podrás definir el idioma de preferencia de tu agenda de citas online. Si tienes clientes que hablan otros idiomas y te gustaría tener una agenda especial para ellos, basta cambiar el idioma en la URL:

Español: es Portugués: pt

Ejemplo de como se quedaría: [https://api.flowww.ws/fwa/#/init/604583/es/////](https://api.flowww.ws/fwa/#/init/285100/es/////)

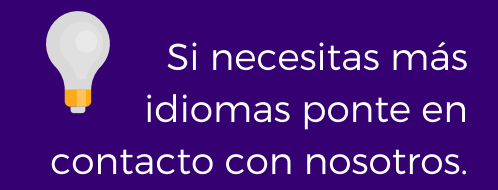

Si quieres dar un paso más allá y personalizar tu agenda de citas online al máximo podrás usar también la URL avanzada:

https://api.flowww.ws/fwa/#/init/(SystemKey)/(LanguageKey)/[ClinicID]/[M enuRGBColor]/[ButtonRGBColor]/[ProductID]/[RefererID]

Ejemplo: https://api.flowww.ws/fwa/#/init/604583/es//96a503/c3d600//

Con ella podrás definir los parámetros opcionales:

- **Clinic ID (ID de la clínica)**: Si utilizas tu sistema FLOWww para más de un centro y quieres disponibilizar la cita online para uno en especial, deberás crear una URL de cita online para él. Este ID podrás localizarlo en el mismo sitio que encontraste tu número de sistema, justo abajo de "editar datos personales" (por ejemplo 2).

- **MenuRGBColor y ButtonRGBColor (códigos de color HTML)**: Con estos parámetros podrás personalizar el color del menú y del botón de tu agenda. Es genial para reforzar tu identidad y colores de tu marca. Puedes encontrar el código de color en páginas web como ésta: <http://htmlcolorcodes.com/es/> o bien, con la extensión de Google Eyedropper. También, puedes pedir a tu diseñador que te pase los códigos de color que quieres utilizar en tu módulo de cita online. Por ejemplo, 'c5d802'.

- **ProductID (ID del servicio)**: Esta opción es fantástica para lanzar promociones a través de una landing page que ofrezca un tratamiento en particular. En este caso, el módulo de cita online mostrará solamente el tratamiento que estás promocionando y el cliente podrá reservar su cita para realizarlo y disfrutar de la promoción.

- **RefererID (ID de la origen del contacto)**: Esta opción es fantástica para detectar los contactos que han confirmado una cita online desde un determinado origen. Por ejemplo, puedes usar el módulo de cita online en tu Facebook y crear un anuncio de pago para conseguir que los usuarios pidan una una cita desde ahí.

Al final del período de publicación del anuncio querrás saber exactamente cuántos clientes o nuevos contactos han pedido cita desde ese anuncio con botón. Para ello, basta crear en tu FLOWww un nuevo origen (por ejemplo "Facebook" o "Web").

Si ya tienes creado el origen en tu sistema, basta ir a Marketing > Origen. Al pasar el ratón por encima del origen que quieres añadir, verás en la barra de tu navegador, en la parte izquierda inferior, el RefererID que buscas.

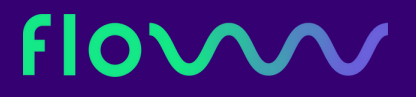

Los parámetros opcionales pueden utilizarse como quieras; puedes decidir, por ejemplo usar el MenuRGBColor + RefererID y ya está. En estos casos, deberás dejar en blanco la parte de la URL, en la que van los parámetros que no quieres utilizar respetando las barras.

Por ejemplo:

https://api.flowww.ws/fwa/#/init/(SystemKey)/(LanguageKey)//[MenuRGB Color]///[RefererID]

https://api.flowww.ws/fwa/#/init/604583/es//96a503/c3d600//7

¡Listo! Ahora que ya tienes tu URL, veamos cómo integrarla en tu página de Facebook y sitio web.

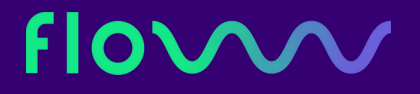

## \* TEN EN CUENTA...

1. Si tu URL de sistema empieza por SSL 14 o SSL 16 (por ejemplo: ss14.floww.net/12345 o bien, ss16.floww.net/12345), tu URL de integración, será como ésta: [https://api-br.flowww.net/fwa/#/init/\(SystemKey\)/\(SystemLanguage\)/////](https://api.flowww.ws/fwa/#/calendar//)

2. Si tu URL de sistema empieza por SSL 15 (por ejemplo: ss15.floww.net/12345), ésta es tu URL de integración: https://api-us.flowww.net/fwa/#/init/(SystemKey)/(SystemLanguage)////

## 4. INTEGRACIÓN DE CITAS ONLINE EN FACEBOOK

Para integrar la URL que hemos creado para integrar tu módulo de citas online, en tu página de Facebook, tienes dos opciones, dependiendo del número de seguidores que tengas en la página de empresa de tu negocio.

- Si tienes menos de 2000 seguidores, deberás optar por usar dos herramientas que te facilita Facebook: el botón de 'Reserva tu cita' y la publicación con el mismo botón para que la fijes en la parte superior de tu página.

- Si tienes más de 2000 seguidores, podrás instalar una pestaña personalizada en tu página con Woobox. Además, podrás complementarla con las opciones que mencionamos arriba y añadir una publicación normal, con una foto bonita, acompañada por el enlace a tu calendario de citas online.

## A. TU BOTÓN DE 'RESERVA CITA' EN TU PÁGINA DE FACEBOOK + PUBLICACIÓN FIJA

Si tienes menos de 2000 seguidores en tu página de Facebook esta opción será ideal para ti, porque además es muy fácil de configurar. Partiremos de una URL especial de inserción de tu calendario de citas online, personalizada con el número de tu sistema y demás [parámetros.](https://www.tabfoundry.com/)

### 1. BOTÓN DE RESERVA

Para insertar esta URL, sólo tendrás que ir a la edición del botón azul bajo la portada de tu página, hacer clic en 'Editar botón' y escoger la opción 'Hacer una reserva' >> 'Reservar'. Acto seguido, te solicitará que introduzcas un enlace al sitio web y después, te quedará pegar en el campo que te facilita la url con la API de tu calendario de citas online personalizado.

## Floww

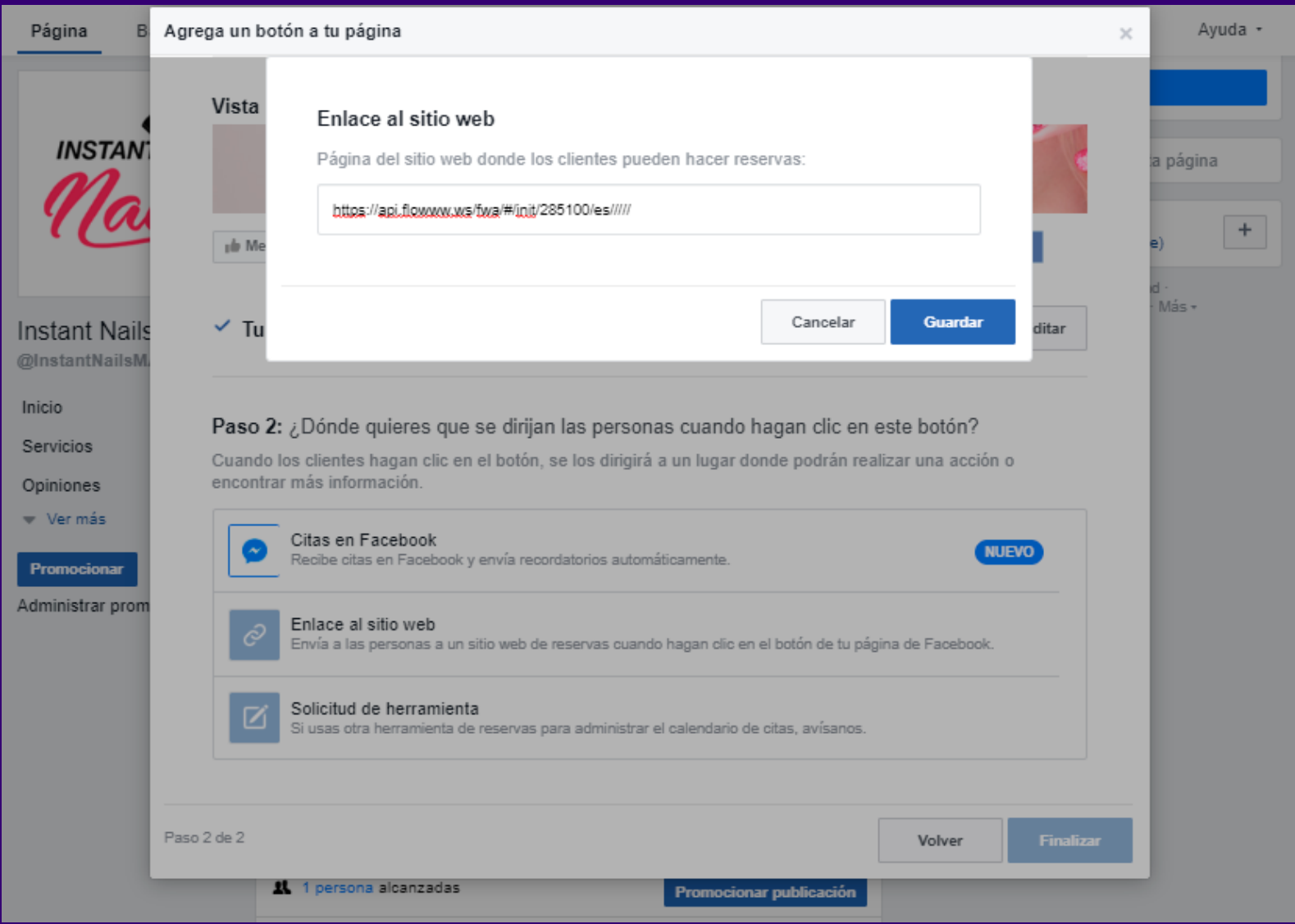

### flowww.net

## Flow

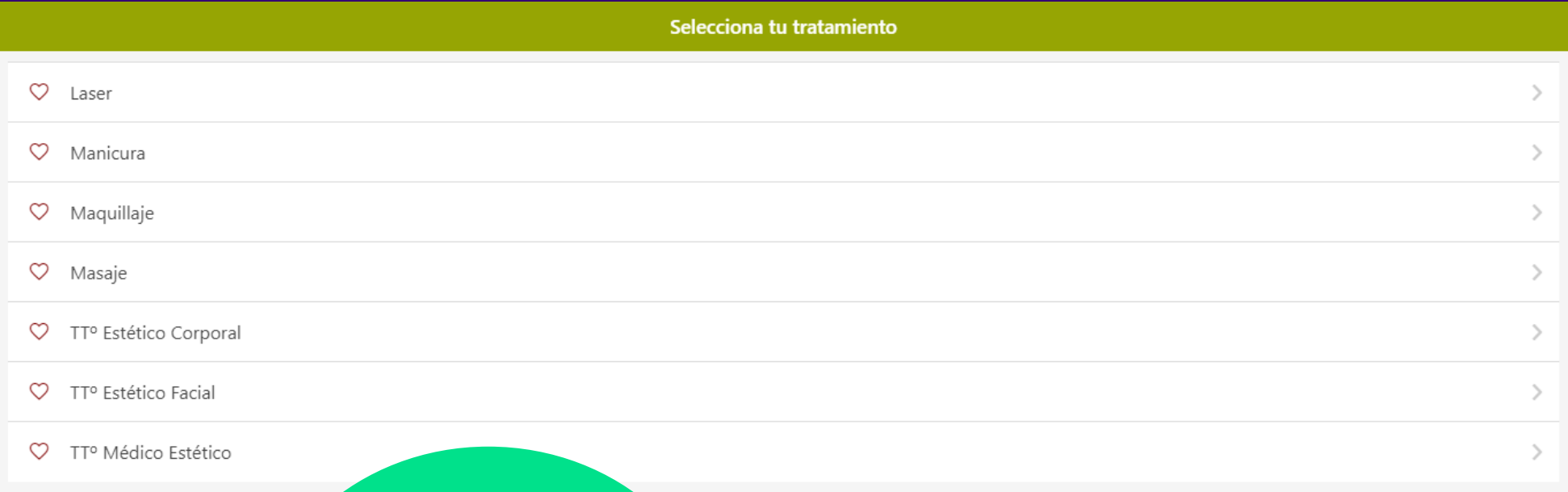

Esta es la nueva pestaña que se te abriría al hacer clic sobre 'Reservar'.

flowww.net

2. PUBLICACIÓN FIJA CON BOTÓN Para crear esta [publicación,](https://www.tabfoundry.com/) deberás escoger la opción 'Evento, producto, empleo +' y escoger entre la opción 'Consigue que las personas reserven servicios o citas' y se te creará una publicación con el mismo botón y enlace, que has usado para tu botón de 'RESERVAR'.

Antes de publicar, deberás añadir una imagen bonita y atractiva, y añadir un texto apelativo, que anime a los seguidores a pedir su cita. Una vez publiques, sólo te quedará poner fija esta publicación para que permanezca siempre en la parte superior de tu página.

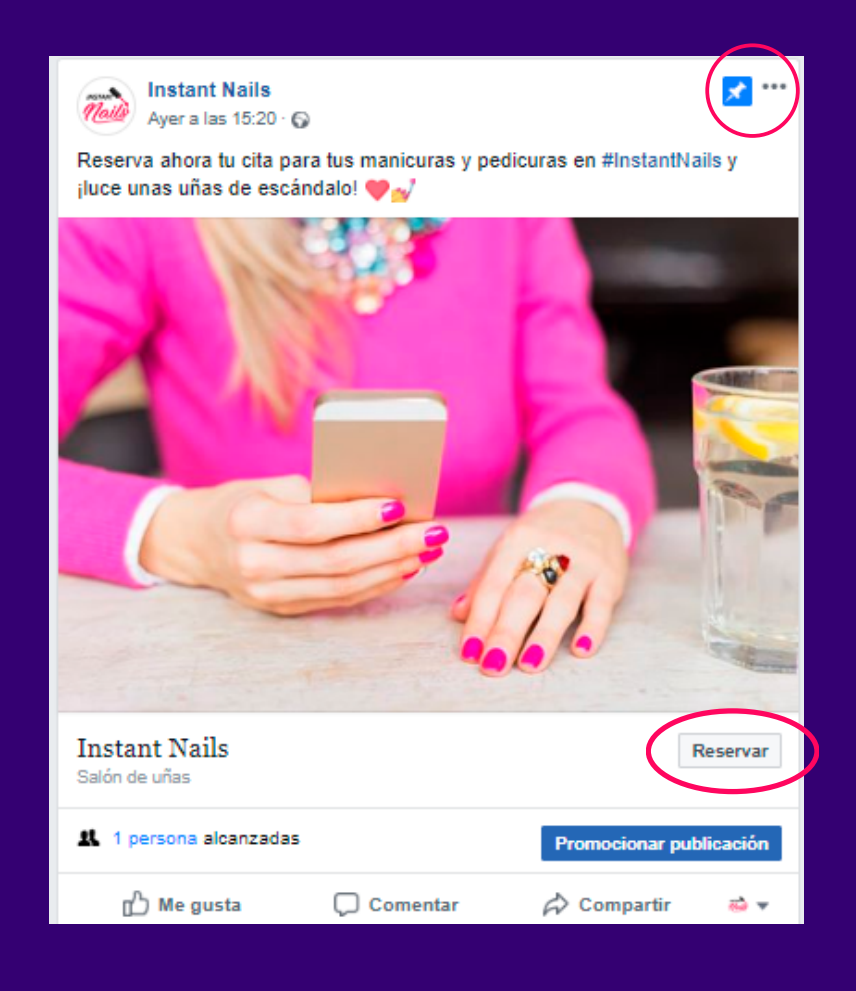

## **Flow**

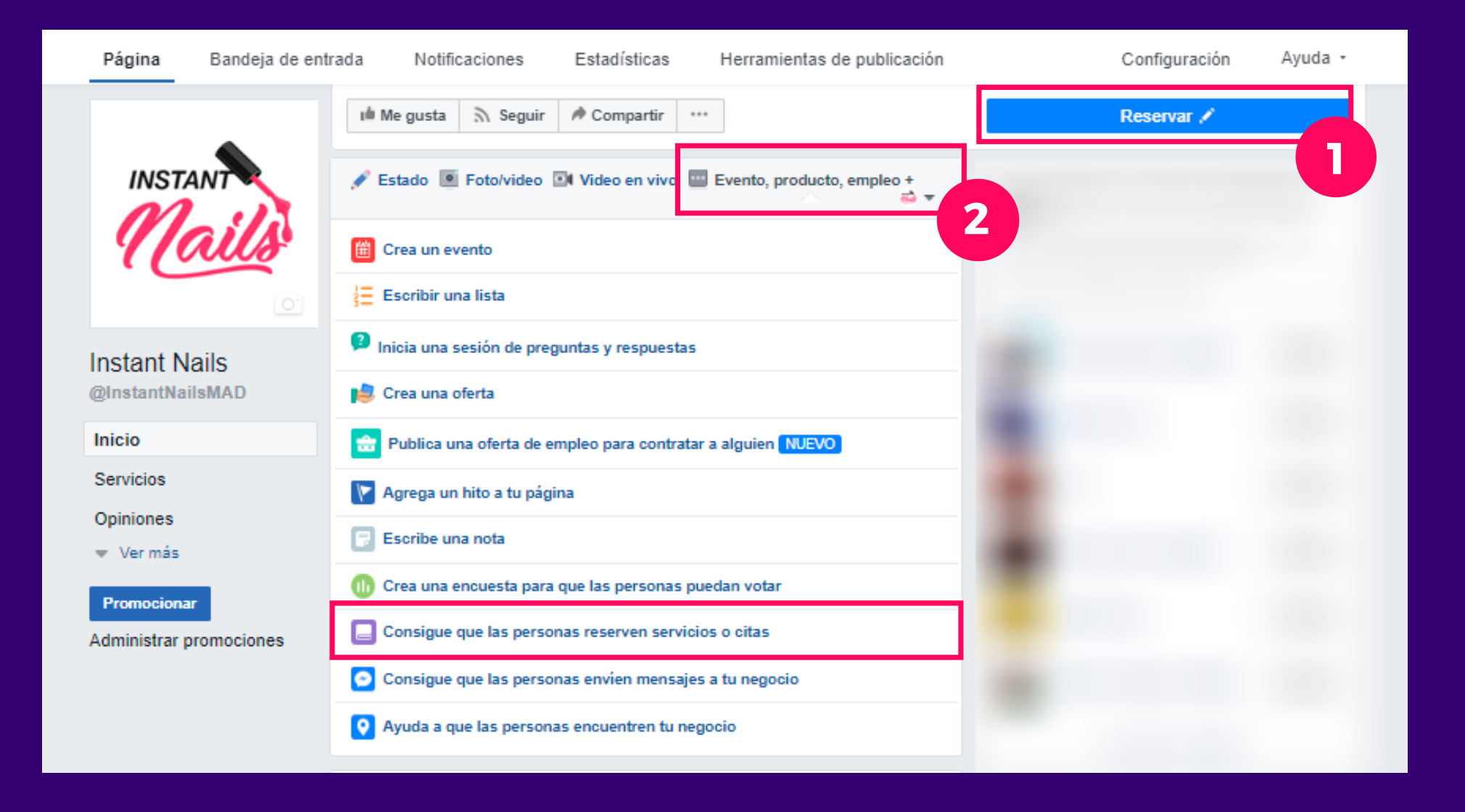

### flowww.net

## B. TU MÓDULO DE CITAS ONLINE EN UNA PESTAÑA DE TU PÁGINA

Para que tu módulo de cita online aparezca y funcione en tu Facebook, sin que el usuario tenga que acceder a ninguna página externa para ello, deberemos añadir una nueva pestaña en tu página a través de una app de integración de pestañas estáticas.

Existen varias disponibles en el mercado, pero aquí dejaremos el ejemplo de una en particular que te permite no solamente incrustar tu agenda online en Facebook, sino además, poder [personalizar](https://woobox.com/) la pestaña como quieras: hablamos de Woobox.

La app te permite añadir hasta una pestaña de forma totalmente gratuita.

### W O O B O X - P A S O A P A S O

Para comenzar a usar Woobox, deberás entrar en [woobox.com](https://www.tabfoundry.com/) y hacer clic en 'Sign in' (Ingresar). Aún no estás dado de alta, pero no te preocupes, no tendrás que hacerlo. Sólo tendrás que ingresar con tu página de Facebook.

Para ello, haz clic en 'Sign in with Facebook'. Al hacerlo, te pedirá que introduzcas el email y contraseña que usas habitualmente para entrar en esta plataforma.

Al ingresar, te introducirá directamente en el panel de opciones de Woobox, donde podrás crear campañas, crear pestañas personalizadas e incluso, post promocionales para tus redes sociales.

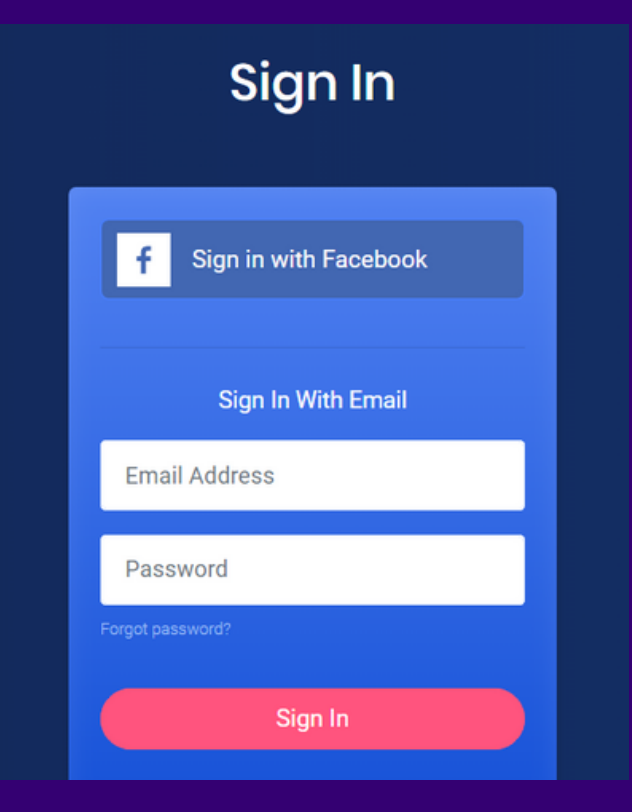

## Flow

Para editar el contenido de tu pestaña o 'Tab', sólo tendrás que marcar si quieres que esté accesible desde la vista para móviles, escoger como opción 'URL' y añadir el enlace a tu [calendario](https://www.tabfoundry.com/) de citas online. Aquí puedes ver un ejemplo.

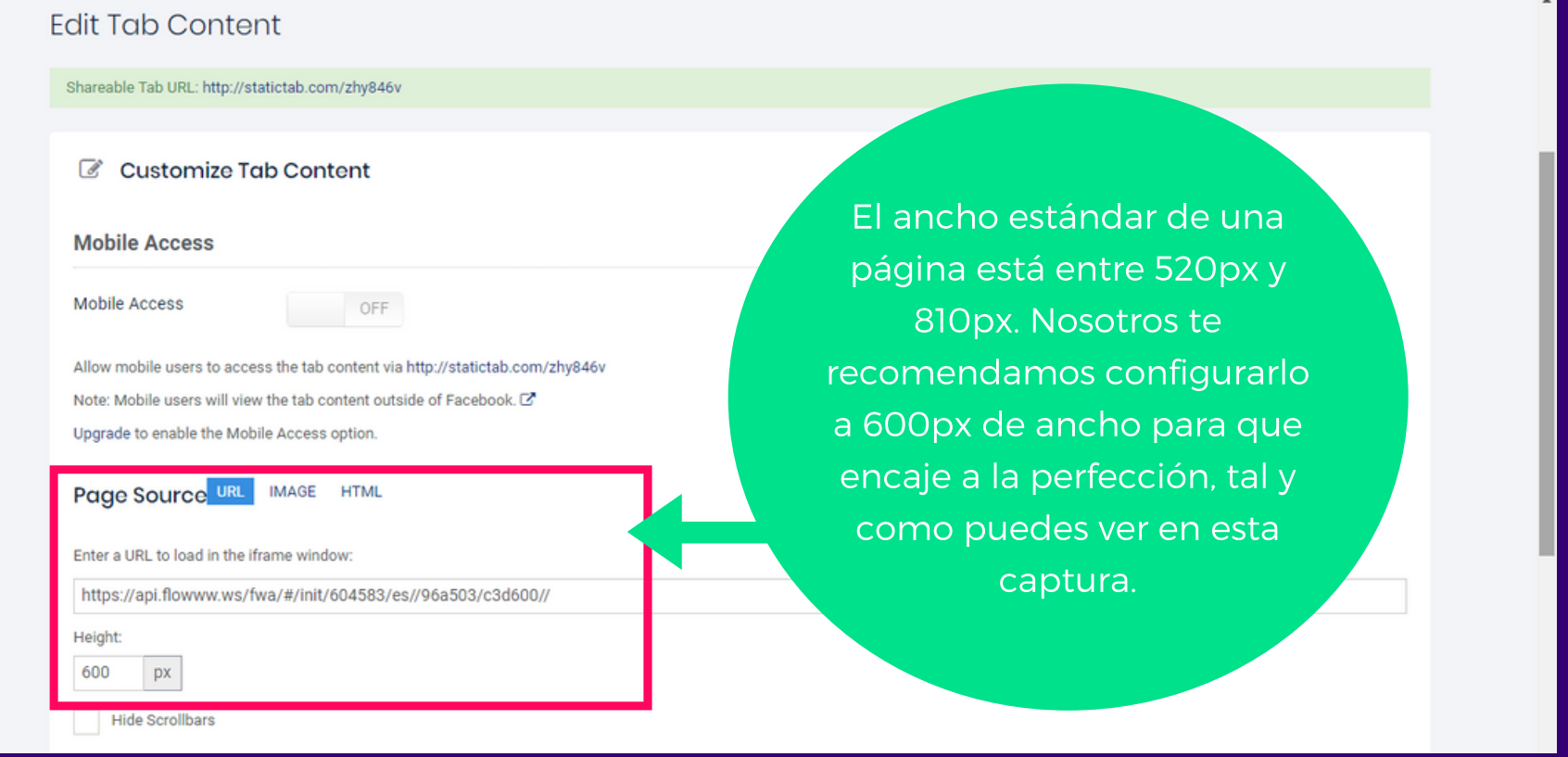

### **f l o w w w . n e t**

¡Ya lo tienes! Haz clic en 'Save Settings' para guardar los cambios. Una vez lo tengas guardado, tendrás tu pestaña publicada y aparecerá [inmediatamente](https://www.tabfoundry.com/) en tu panel de 'tabs'.

Por defecto, tu nueva pestaña se llamará 'Welcome'. Para cambiarle el nombre, deberás hacer clic en el icono de Facebook (Tab Settings') ubicado bajo el botón de 'Edit tab'.

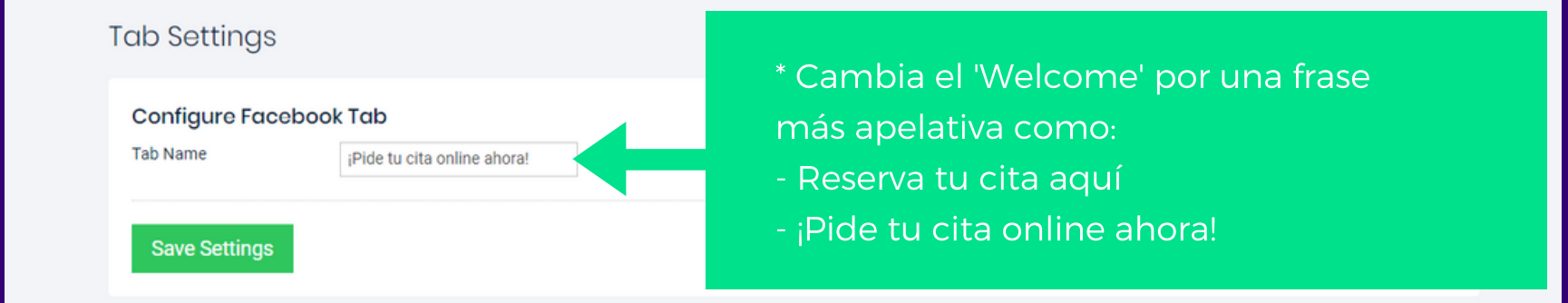

Para guardar el nuevo nombre, haz clic en 'Save Settings' y la lo tendrías integrado con el nombre en tu página de [Facebook.](https://www.tabfoundry.com/)

A continuación, dirígete a la página de Facebook de tu negocio y comprueba que la pestaña se ha publicado. Se habrá publicado [automáticamente,](https://www.tabfoundry.com/) porque le has dado permiso a Facebook desde Woobox para crear una pestaña en tu página. No necesitas introducir códigos a mano, ni configurar nada más.

Lo que sí podrás editar a tu gusto es la posición de la nueva pestaña. Habitualmente, al crearse ésta quedará en última posición. Si quieres que esté entre las primeras opciones, deberás dirigirte al apartado de 'Configuración' de tu página de Facebook, hacer clic en 'Plantillas y pestañas' y entrar en el editor.

Para moverlas y organizarlas a tu gusto, sitúa el cursor sobre las rayas horizontales y arrastra tu pestaña hasta los primeros puestos de tu lista.

## Floww

#### Plantillas y pestañas

- Atribución de publicación
- Motificaciones
- Plataforma de Messenger
- Roles de página
- Personas y otras páginas
- L\* Público preferido de la página
- Autorizaciones
- Contenido de marca
- **8** Instagram
- \* Destacados
- Publicación cruzada
- Buzón de ayuda de la página
- \$ Pagos
- <sup>1</sup> Registro de actividad

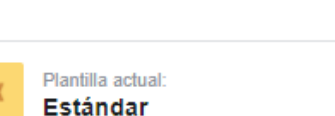

#### Editar

**NO** 

### Pestañas

**Plantillas** 

Haz clic en el nombre de una pestaña y arrastra para cambiarla de posición. El orden de las pestañas también determina el orden en que aparecen las secciones en la parte superior de tu página.

Elige una plantilla con botones y pestañas predeterminados diseñados para ayudar a tu página.

#### Usar pestañas predeterminadas

Activa las pestañas predeterminadas para usar las que pensamos que serán más relevantes para tu tipo de página.

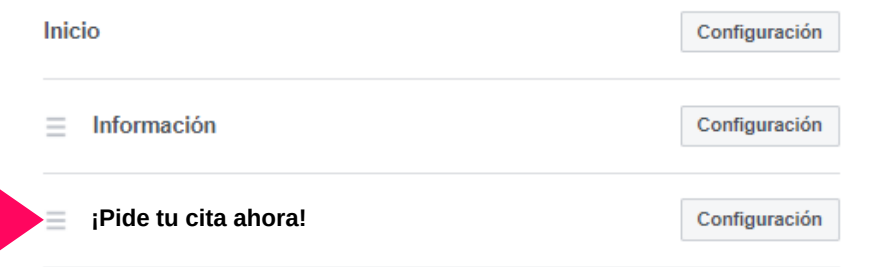

### flowww.net

## Floww

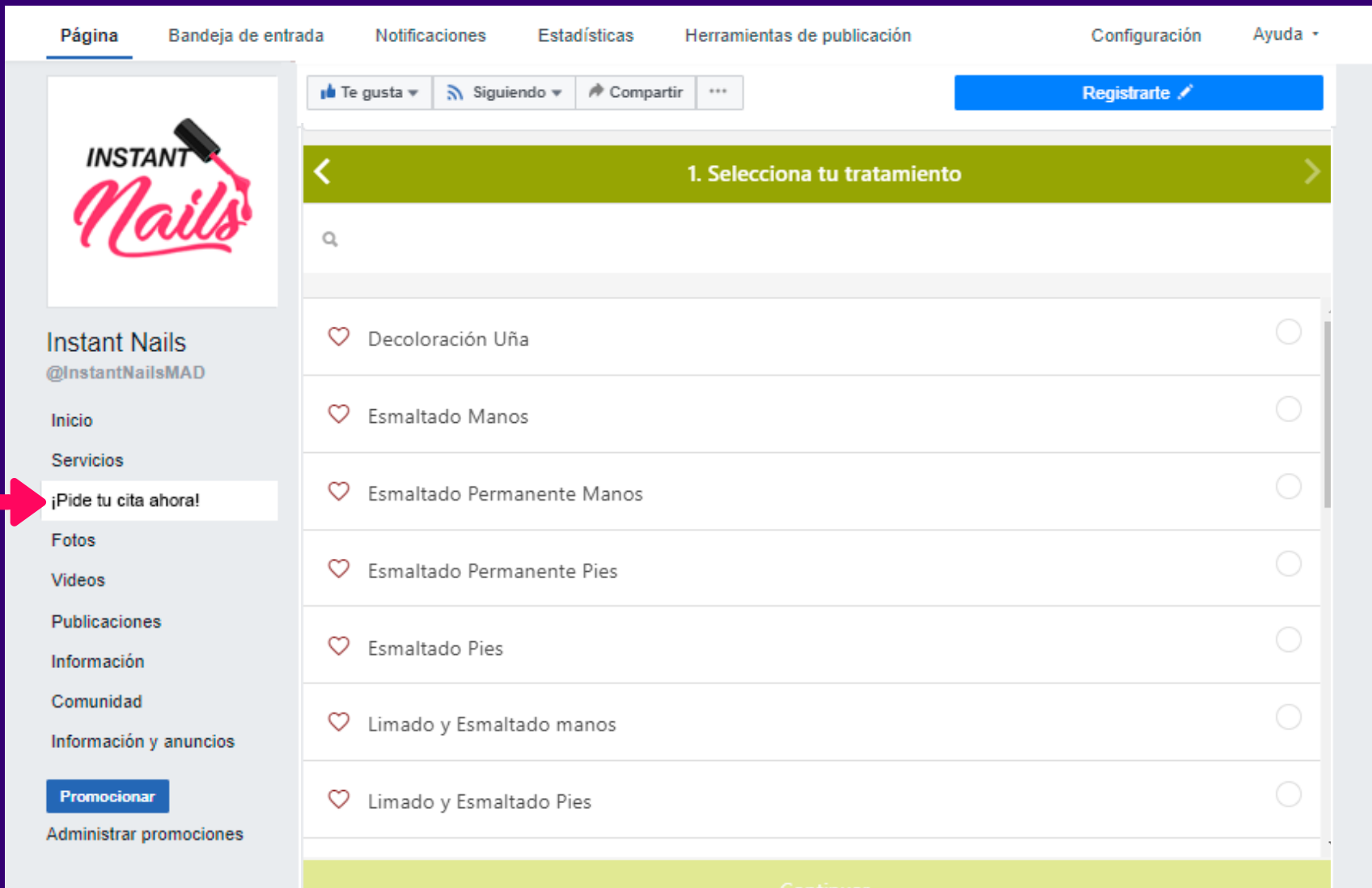

## 5. INTEGRACIÓN DE CITAS ONLINE EN LA PÁGINA WEB

Puedes añadir tu módulo donde quieras, desde publicarlo en un sitio fijo de la portada de tu web, hasta en las publicaciones periódicas de tu blog. De ese modo, puedes atraer tráfico a tu web y convertirlo en citas antes de que piensen en dejar de navegar en tu contenido.

Para que tu URL funcione se debe embeber en un IFRAME, DIV o una ventana emergente, cuyas proporciones sean aproximadamente las de un móvil, es decir, un rectángulo en vertical. Aún así, tienes total libertad de modificar las dimensiones como quieras. Para tu portada web, quizás, un módulo más grande sea ideal, pero para las publicaciones del blog, un módulo de cita online más compacto se ajustará mejor. ¡Tú decides!

Para generar tu código puedes usar páginas como <https://cssplantillas.es.tl/Generador-de-iframes.htm>

Debes añadir tu URL y definir las dimensiones que quieres. A partir de ahí, la página generará un código listo para integrarse en tu web.

Recomendaciones: Si tu página está construida en WordPress, por ejemplo, puedes añadir un widget de HTML y meter ahí tu código.

También puedes añadir el módulo en cada uno de tus posts, para ello, tan sólo debes ir al editor de texto y acceder a HTML o código fuente. Añade ahí tu código y ¡voilà!

Siempre puedes contar con nuestra ayuda si algo en este proceso no ha salido del todo bien. Haz clic en "Ayuda" en tu sistema y te ayudamos a poner en marcha tu cita online.

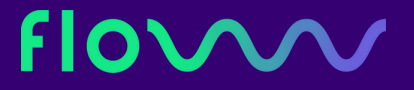

### Mira esta simulación que hemos hecho en nuestro blog FLOWwwing:

### <<<br />
Atrás

## ¡Pide aqui tu cita online!

Publicado por 0 Comentarios | Click aqui para leer o escribir comentarios

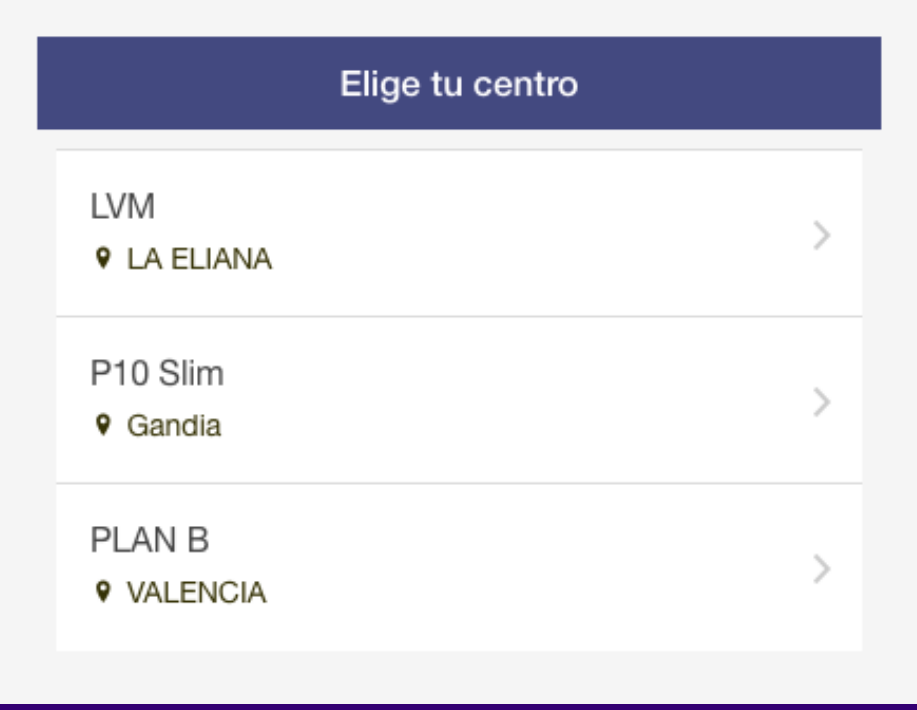

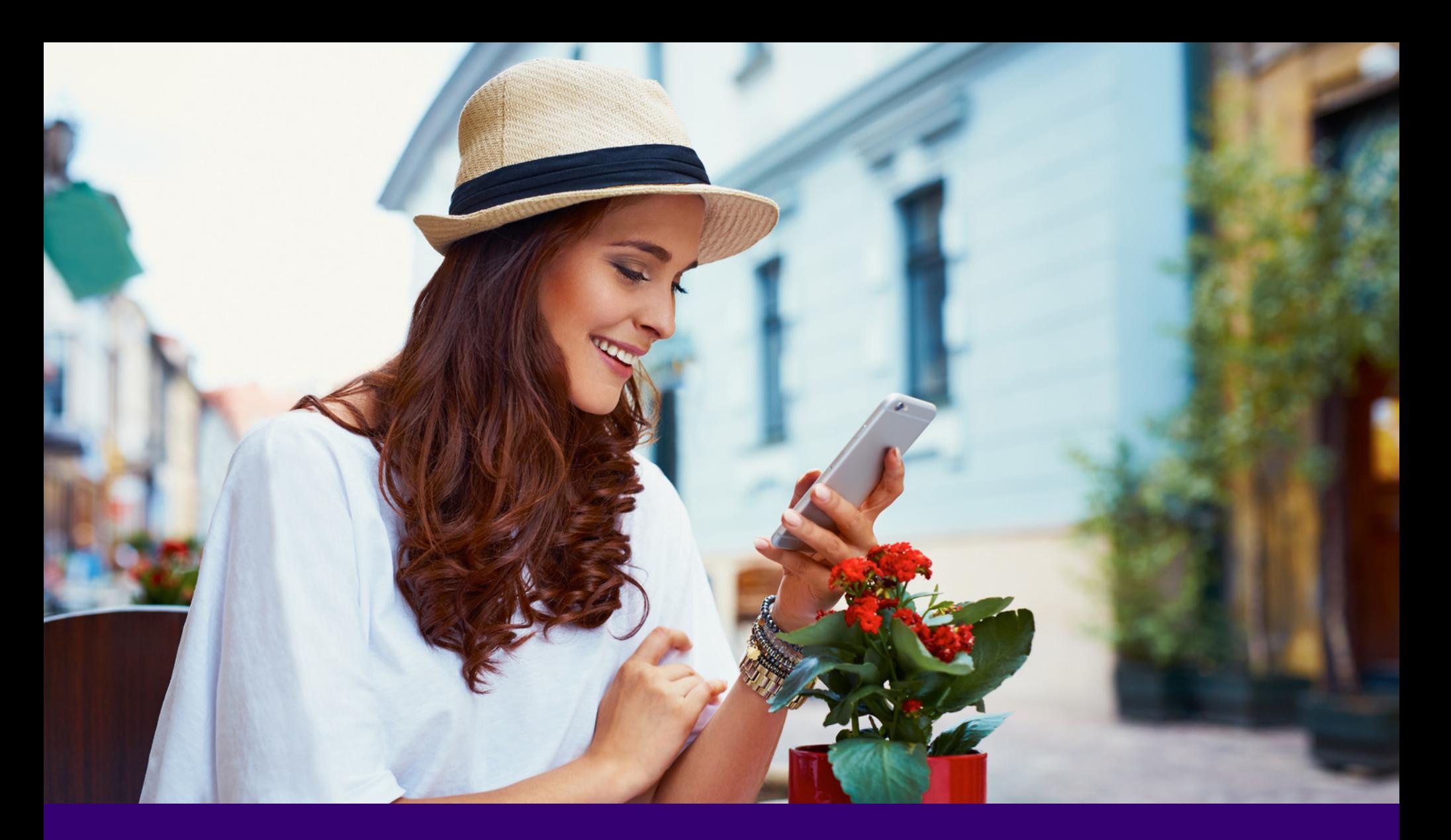

## ¿QUIERES APLICARLO, PERO TIENES DUDAS? ¡Contacta con nosotros y te ayudaremos!

flowww.net